## Popis konfiguraného okna farebných paliet

## Configuration of color palettes

The color palettes may be selected and edited from the following selection window. A dialog window opens after selecting the item from the menu Configur ation Gr -> Color palettes... in D2000 GrEditor.

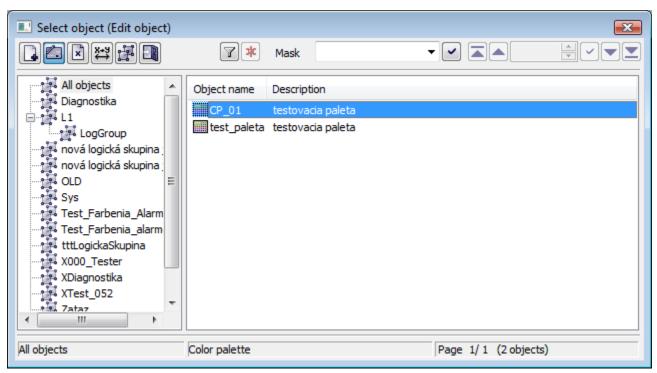

The set of buttons placed in the top left-hand corner depends on the type of action:

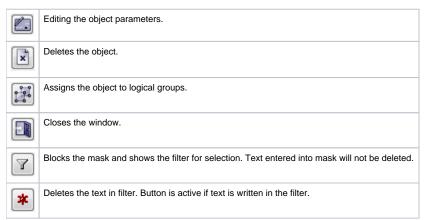

The buttons placed in the corner right bottom determine the behaviour of the selection window after selecting an object:

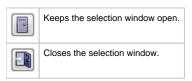

## Creating a new palette

1. In selection window click the button Create new object.

2. This dialog box opens. Enter the name and click the Create button.

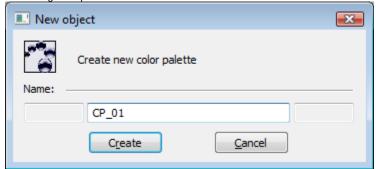

**3.** In the opened window, enter any description.

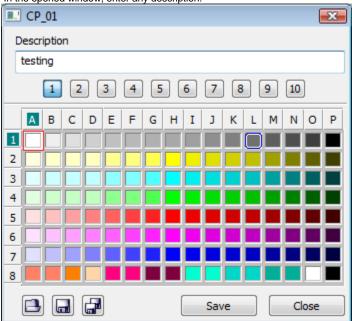

4. Then user may continue editing the given palette. Right-mouse click the color you want to change and select Edit from the popup menu.

For more detailed information about the editing of colors in D2000 GrEditor, see the article Color palette.

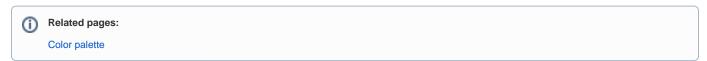